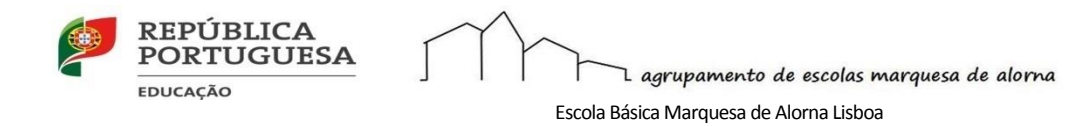

## **Procedimento para desbloquear e atualizar o Sistema CUCO**

Verificou-se que a atualização de Abril do Windows alterou a configuração necessária para que a plataforma de segurança implementada para os computadores deste projeto continue a funcionar corretamente.

O fabricante do sistema de segurança CUCO, disponibilizou um aviso sobre uma atualização crítica do sistema e alerta para a importância da instalação em todos os equipamentos. O fabricante aconselha a que a presente atualização seja efetuada por todos os utilizadores finais, ou pelas escolas, com a maior brevidade.

Podem aparecer as seguintes mensagens:

"Sistema de Bloqueio cuco foi ativado!"

"Esta unidade está bloqueada!", Conforme imagem apresentada

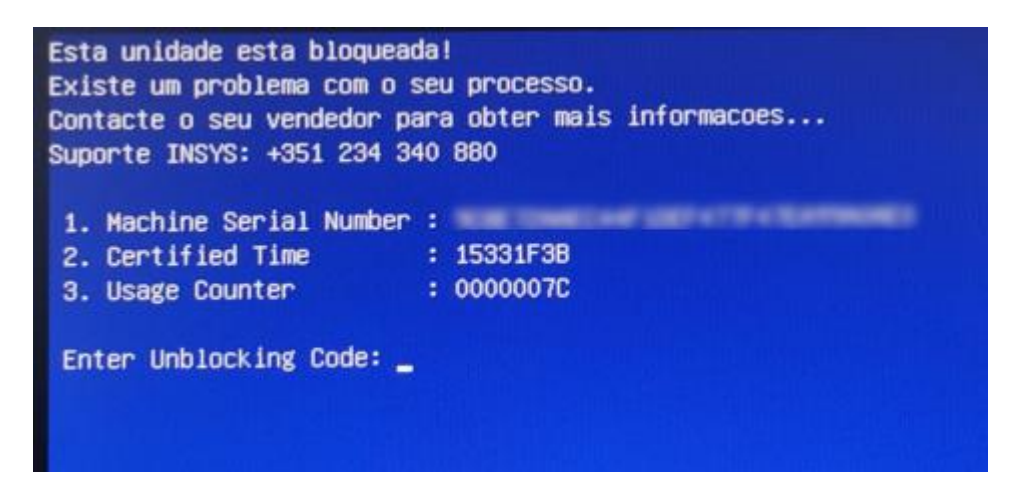

## **Procedimento para desbloquear equipamentos**

1. Se o portátil for da marca insys aceder à página [Insys](https://www.inforlandia.com/wp-content/uploads/2021/07/Desbloquio_Cuco_print.pdf?rel=outbound) e seguir os passos indicados

2. Outras marcas devem aceder à pagina<https://cuco.softi9.pt/ucode/> e seguir os passos indicados

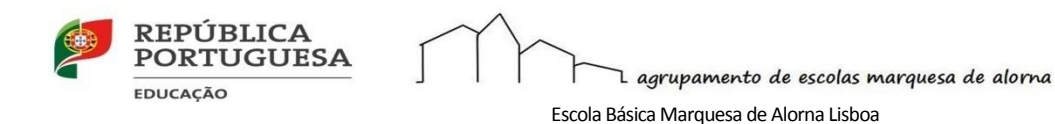

## **Procedimento para atualizar o Sistema CUCO**

Para interesse de todos, visando garantir que o máximo nível de segurança não seja comprometido, recomenda-se a execução do utilitário que corrige a situação. Deverão ser seguidos os seguintes procedimentos:

- 1. O portátil tem que estar ligado à Internet;
- 2. Aceda ao endereço [https://cuco.softi9.pt/updates](https://cuco.softi9.pt/updates?rel=outbound?rel=outbound) e descarregue o utilitário;
- 3. Depois de ser descarregado, o utilitário deverá ser executado, através de um duplo clique no executável;
- 4. Poderá receber alertas de segurança do Windows, deve prosseguir sempre
- 5. Aguarde pela conclusão da atualização;
- 6. Após 1 minuto, reinicie o computador
- 7. [Vídeo de como executar o Utilitário de](https://www.youtube.com/watch?v=qFFcgpLYsn4?rel=outbound) Atualização CUCO (créditos Luís Franco)

Caso o problema se mantenha, deverá contactar a Assistência Técnica, através dos canais habituais.